# 挑選 適合去背的照片

如果是商業攝影,那就沒有什麼挑片的問題;因為商業攝影會考慮背景與產 品的色彩對比性、光線照射的全面性,與整體的清晰度,幾乎都在小光圈的 環境底下進行拍攝,每一張照片都清楚銳利,張張都能快速去背。

但一般攝影就不是這麼回事了;往往是拍好了,為了後製方便,才想到去背; 這種臨時起意的去背想法,要能落實,有幾點需要考慮。

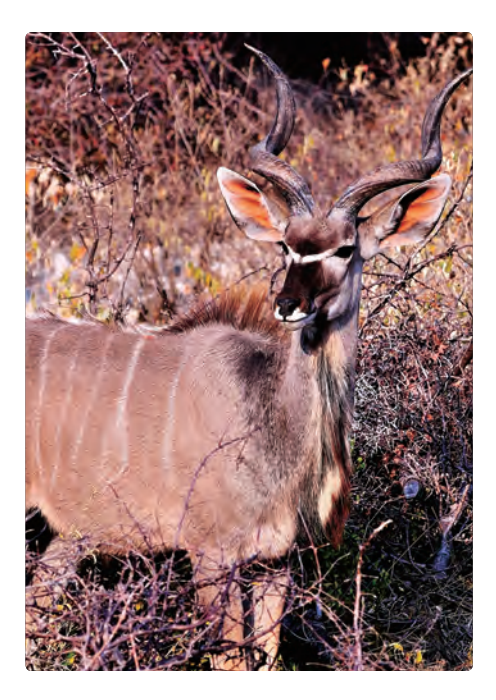

去背就是拿掉背景保留主題。這 隻位於納米比亞草原的羚羊雖然 聚焦清晰,可惜四肢落在雜草堆 中,去背不易,很難完整的取出; 這算硬柿子,能不碰就不碰。

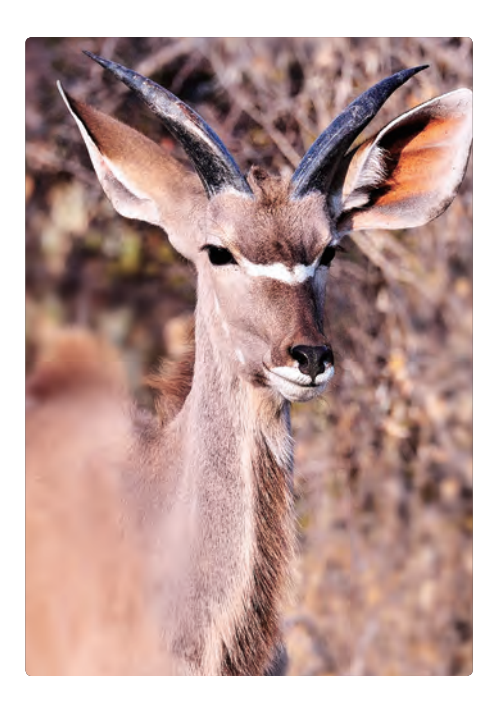

#### **主題清晰、完整 色彩反差大、主角不能模糊**

楊比比迷戀的淺景深這時候就不 管用了。去背的主角需要完整清 晰,這時候淺景深反而壞事。而 且背景色彩與羚羊顏色相近, 也 是很硬的去背主題,能避就避。

www.gotop.com.tw

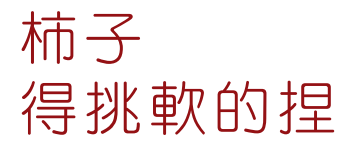

阿桑對於這種臨時起意的去背照片,通常會觀察:主題是否完整(不要爆框)、 對焦夠不夠清楚、色彩反差是不是很大;如果符合這三個要求,那肯定是符 合國家級標準的軟柿子,誰走過都能捏上一把(嘿嘿)。

現在讓我們一起來看看可是算是夢幻級的去背圖片,兼具主題完整清晰、對 焦明確,且背景與主角色彩反差極大的照片。

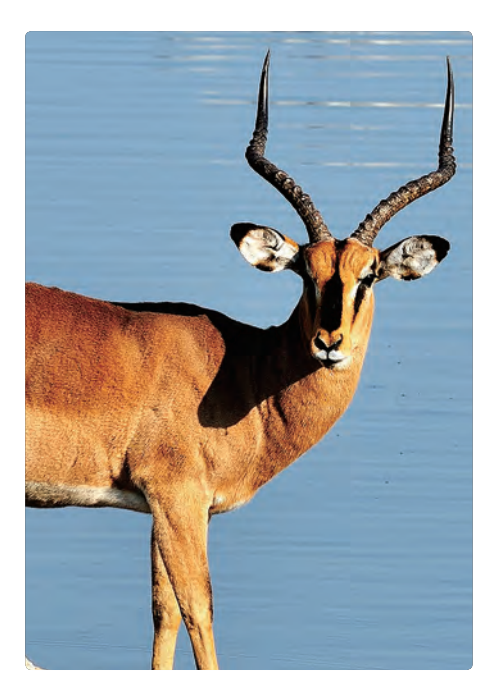

#### **脖子上的陰影壞事 算是極品囉**

小羚羊清晰、體型完整,且與水 面色彩反差極大,如果避開脖子 上那大塊陰影不看,的確是很好 的去背素材**。現在大家知道**, 好 的去背主題,真是可遇不可求囉!

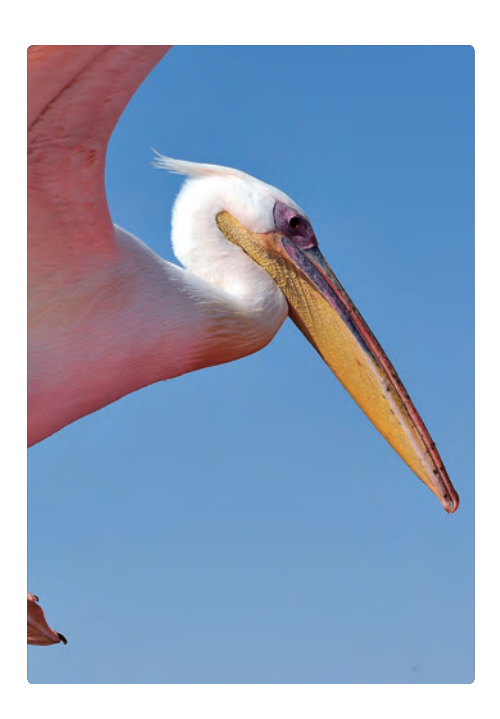

翱翔於藍天的白鸛;完整、清晰、 光線均勻,且色彩反差大,只要 魔術棒拿出來揮舞一下,應該就 能完成大部分的去背工作,實在 是極佳的去背素材。

> Chapter 1 去背概念整 www.gotop.com.tw

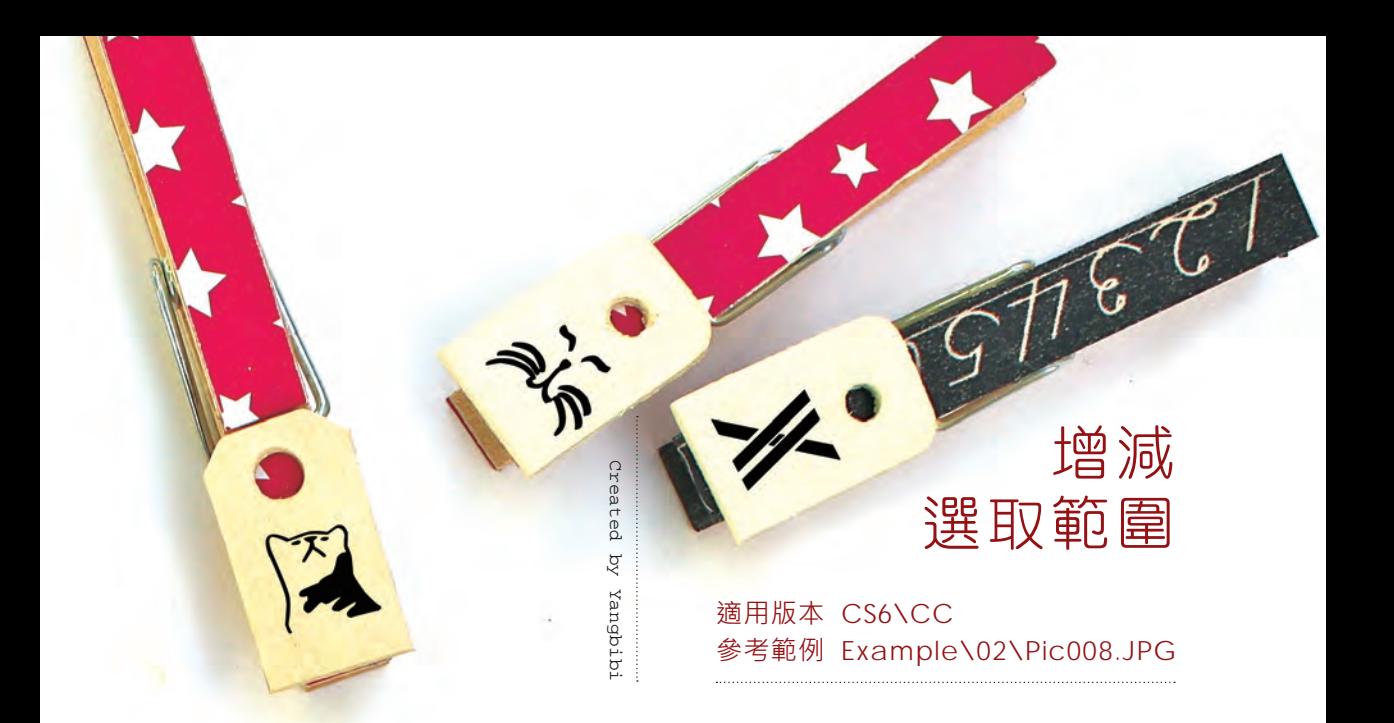

認識縮減、擴張指令的功能表位置與作用之後,當然要實際演練一次,楊比 比才放心。沒辦法,上了年紀就是囉嗦,同學要多多忍耐耶!

### A> 多練習一次

- 1. 開啟範例圖片 Pic008.JPG
- 2. 單響「縮放檢視工具」
- 3. 勾選「拖曳縮放」
- 4. 向右拖曳放大鏡指標 拉近影像

一本書能有幾頁,每個範例都提醒大家要拉 近影像,也顯得阿桑嘮叨,所以麻煩同學記 得,在有限的螢幕空間下,盡可能的拉近影 像圖片,選取範圍也會比較精確。

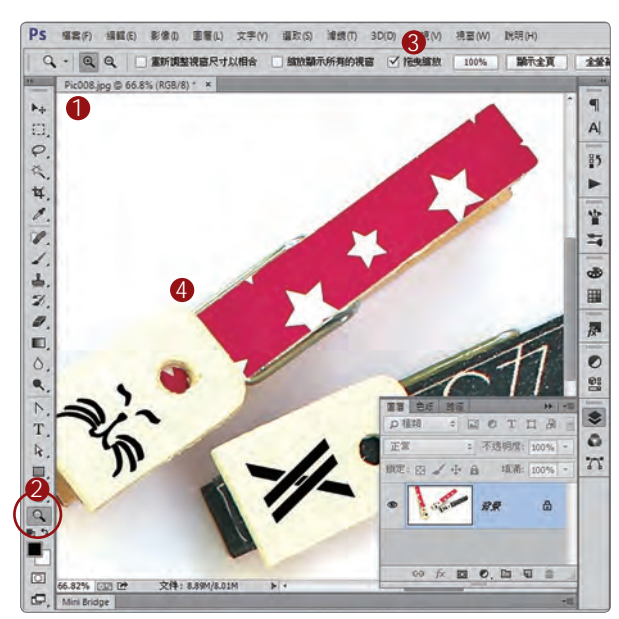

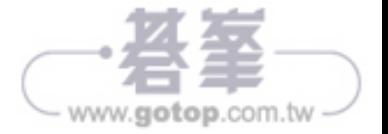

## B> 矩形選取畫面工具

- 1. 按著工具按鈕不放
- 2. 單響「矩形選取畫面工具」
- 3. 羽化「0 像素」
- 4. 任意拖曳出矩形範圍

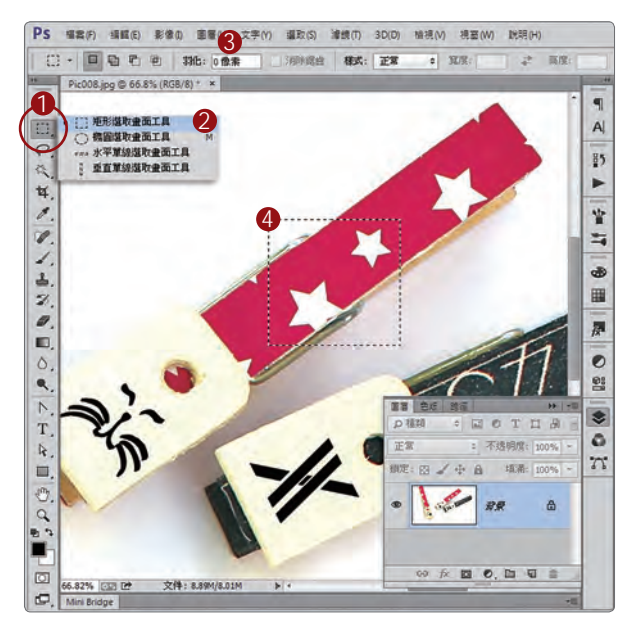

「羽化」指選取範圍邊緣模糊的程度。如果 同學需要建立邊緣模糊的影像邊緣,可以先 提高選項列中的「羽化」數值,再使用選取 工具建立選取範圍。

## C> 變形選取範圍

- 1. 功能表〈選取〉
- 2. 執行〈變形選取範圍〉
- 3. 顯示變形控制框

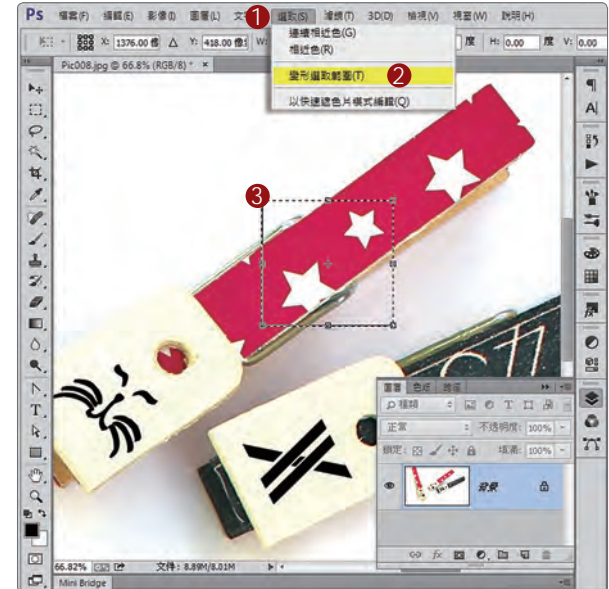

Photoshop 中的選取範圍可以改變位置、旋 轉角度、扭曲外型;就是因為功能這麼強大, 所以阿桑得多找點機會讓大家練習(嘿)。

> Chapter 2 去背基礎工具 入門篇 www.gotop.com.tw

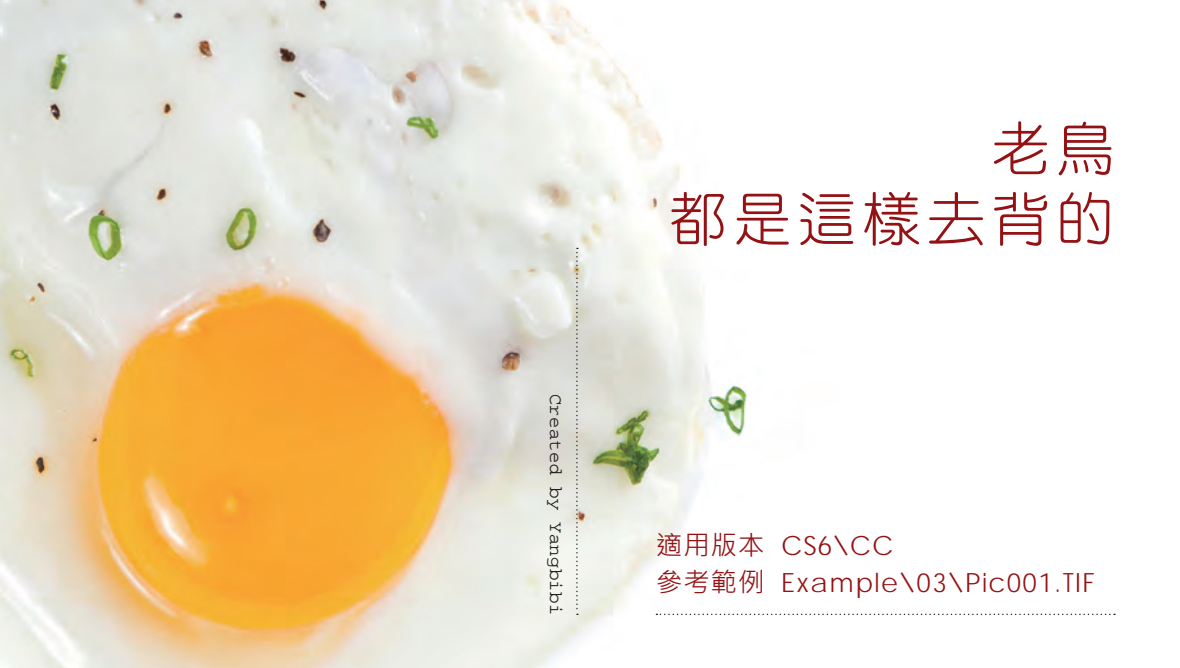

除了一些特定的商品(或圖形)之外,多數的專業人員談到去背「就是圖層 遮色片,搭配黑白筆刷,刷 ! 刷 ! 刷 !」,便能精確「摳」下需要的區域。

#### A> 載入選取範圍

- 1. 開啟範例 Pic001.TIF
- 2. 開啟「色版」面板
- 3. 按著 Ctrl 鍵不放 單響「荷包蛋」色版縮圖 4. 載入一個橢圓選取範圍

提醒同學,日後開啟 TIF、PSD 格式時,先打 開「色版」面板,看看有沒有像楊比比這麼 好心的阿桑,預留一個選取範圍在裡面;雖 然範圍有些不夠精確(抓頭)。

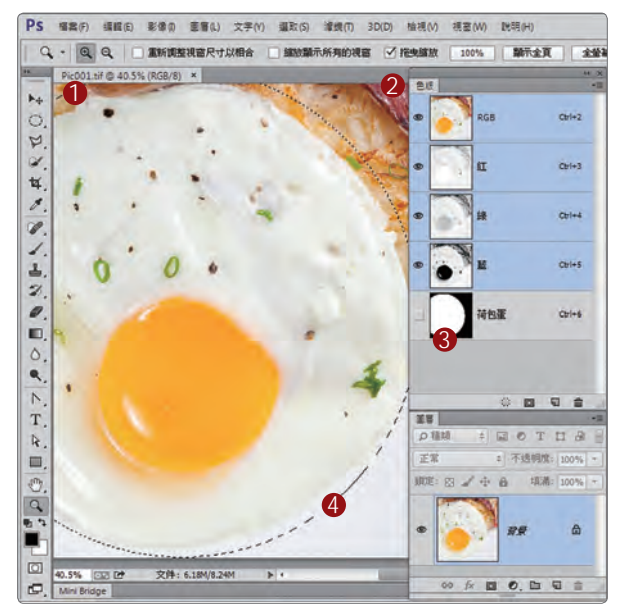

▲ 功能表〈視窗〉中開啟〈色版〉面板

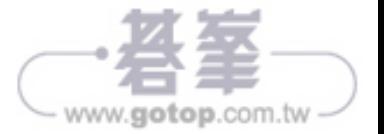

## B> 建立圖層遮色片

- 1. 開啟圖層面板
- 2. 單響新增圖層遮色片按鈕
- 3. 將選取範圍轉換為遮色片 白色:我們建立的選取範圍 黑色:選取範圍以外的區域

先回頭看看前一個步驟,圖層名稱是「背景」 喔,旁邊還有個鎖;加入圖層遮色片後,名 稱變更為「圖層 0」,這是一般的點陣圖層, 限制較少(沒有鎖)比較容易編輯。

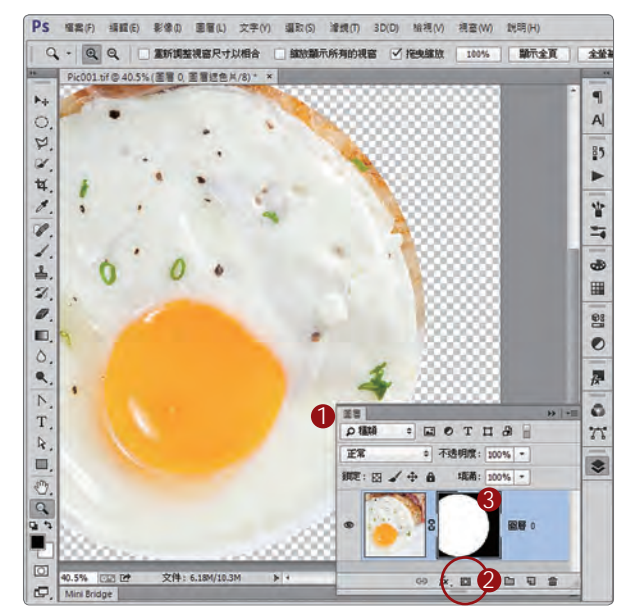

## C> 加上白色底色

- 1. 單響新增調整圖層按鈕
- 2. 單響「純色」
- 3. 檢色器對話框 R:255 / G:255 / B:255 這組色碼表示純白
- 4. 單響「確定」按鈕
- 5. 新增白色的填色圖層

兩件事,如果要更改填色圖層的顏色,請雙 響(滑鼠左鍵連按兩次)圖層前方的白色色 塊,就能再次啟動檢色器,進行顏色變更。 另外,白色填色圖層放在上面不像話吧!一 起動手把它拉下來,拉到圖層 0 下方。

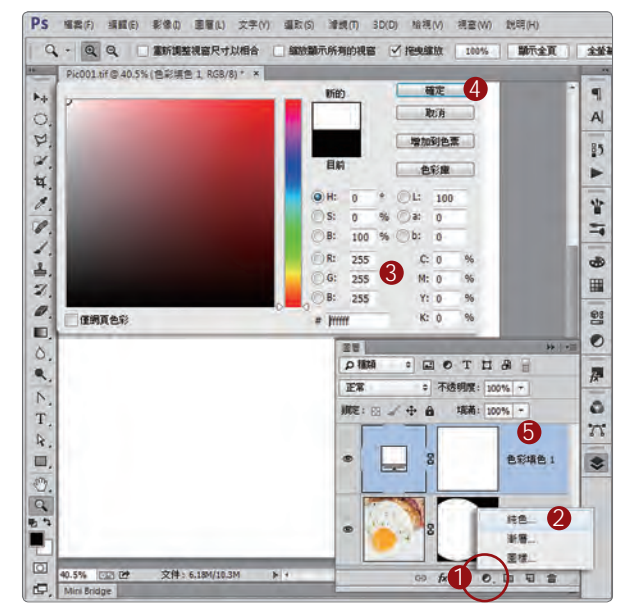

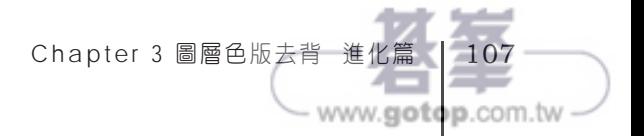

# 前景色 / 背景色 控制管理

前景色與背景色,我們已經玩過幾次,相信同學對這兩組放置在工具箱下方 的顏色已經有些概念,現在讓我們運用這兩頁,加強對前景/背景色彩的認 識,打下更完整的基礎,這樣楊比比才能放心的陪著大家學習後面的課題。

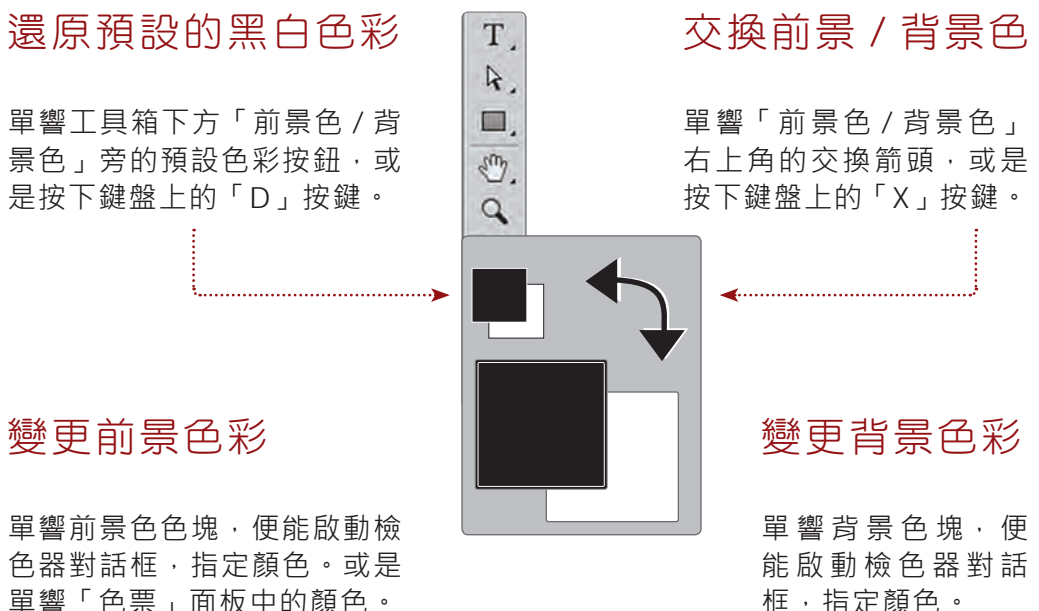

如果要由色票面板 中指定背景色,同 學得先按著 Ctrl 鍵 不放,再單響色票 面板中的顏色。

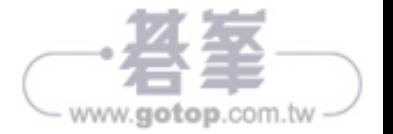

單響「色票」面板中的顏色。

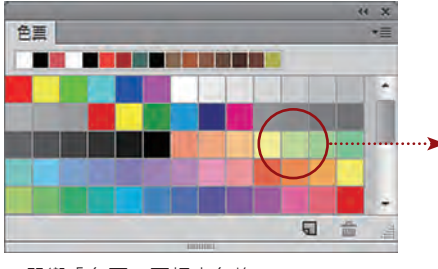

▲單響「色票」面板中色塊 可以直接改變前景色。

# 必備的商業 攝影棚與燈具

對於商品拍攝量很大的同學來說,老是這樣貼白 紙,也不是辦法;更何況全開白紙範圍有限,大 型商品或是服飾根本無法順利拍攝,可以考慮購 買大型或是中型的商業攝影棚,價格在幾萬元到 幾千元之間,請衡量需求添購。

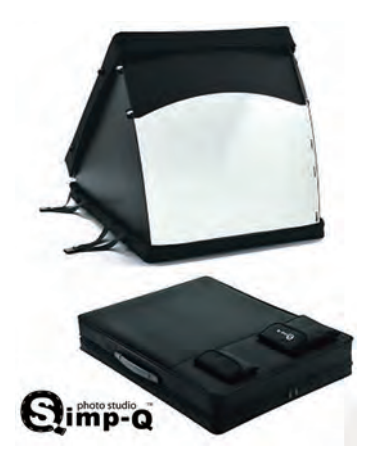

# 小光圈 拍攝出清晰的商品

「什麼是小光圈?」相機上的光圈值,例如:F1.4 稱為大光圈;F11 稱為小 光圈,數字越大、光圈越小,便能拍攝出每一個部分都清晰的商品。「不會 調整耶?手上也沒有單眼相機」沒關係,即便所有的設定都是「自動」,目 前的消費型相機(就是傻瓜相機)也能拍攝出相當高水準的照片。

大光圈對焦範圍小,拍攝人像會出現模糊朦朧 的背景,但是拍商品就麻煩了;魯夫背後的那 小光圈才有清晰的雞腿肉 一大根雞腿肉,都已經失焦模糊,難去背喔!

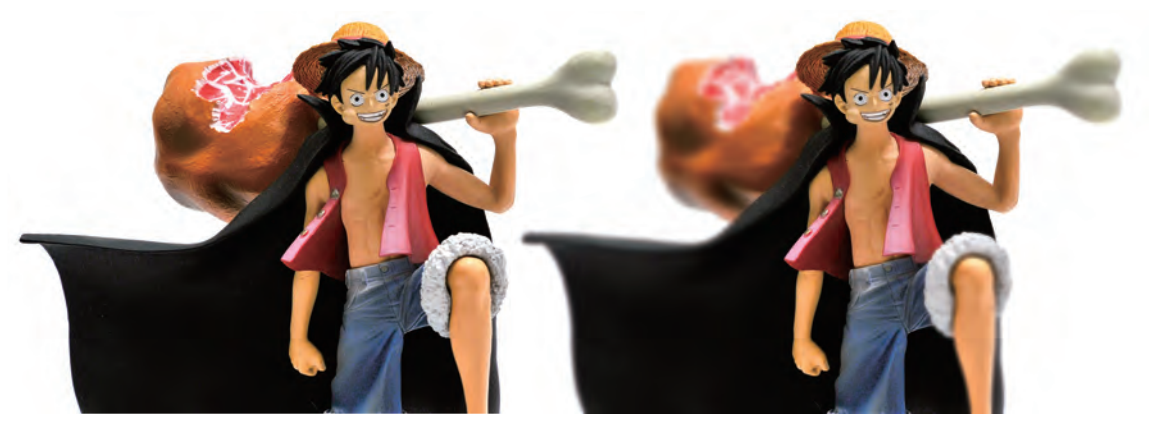

快門:1/10 sec 光圈:F 11

快門:1/40 sec 光圈:F 4.6

Chapter 5 商業影像編輯 美化篇 | 20 www.gotop.com.tw

# 數位補光 與裁切影像

適用版本 CS6\CC 參考範例 Example\05\Pic001.JPG

大名鼎鼎的魯夫,在楊比比的口中成了「扛著肉骨頭,捲褲管的天才小釣手」 皮姐姐搖頭「那這個咧?」「手塚治虫的三眼神童」又搖頭「這是喬巴」。

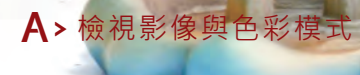

- 1. 開啟範例 Pic001.JPG
- 2. 單響「圖層」按鈕
- 3. 開啟「圖層」面板
- 4. 確認色彩模式「RGB」

RGB 是 Photoshop 中最佳的色彩模式, 所 有的指令都可以在 RGB 模式中執行;如果發 現標籤中顯示「索引」或是其他模式,請執 行功能表〈影像 - 模式〉改變為 RGB 色彩。

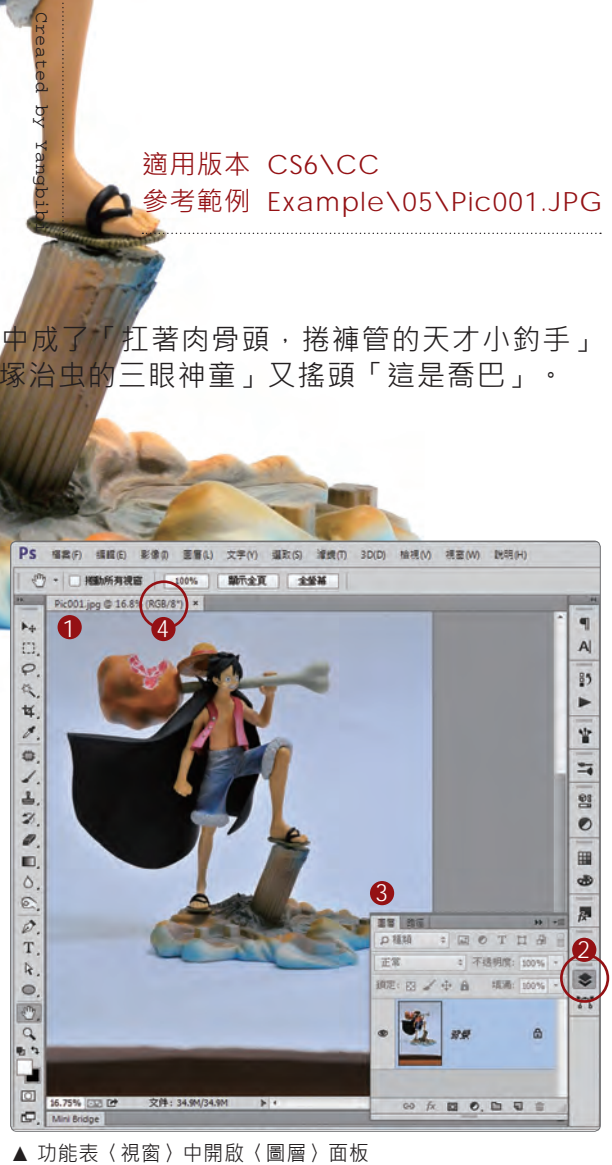

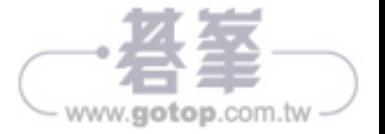

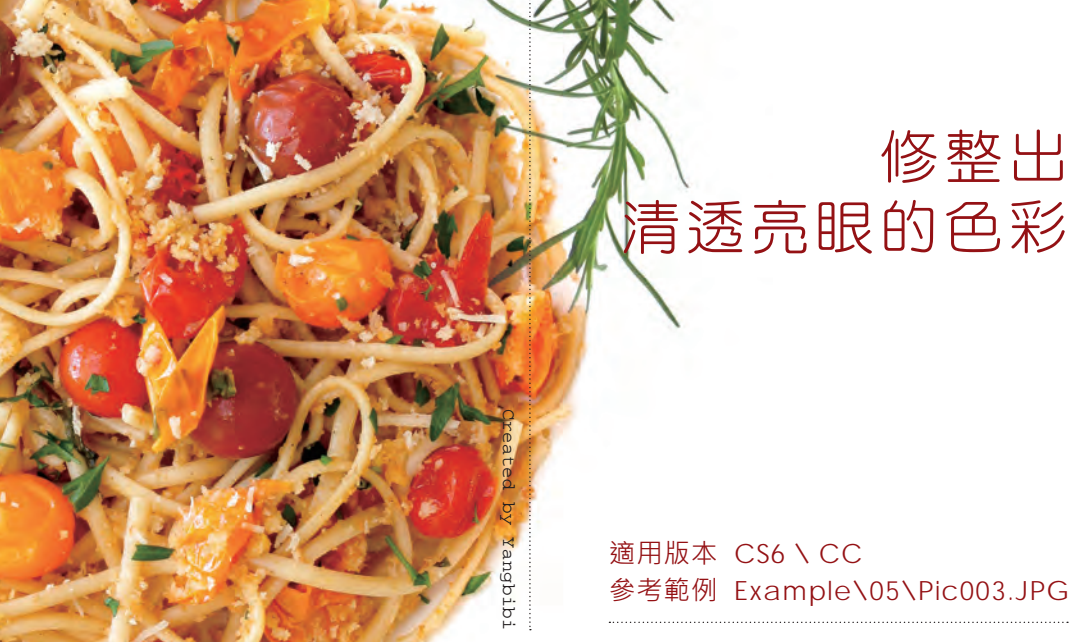

**撇開攝影技巧與燈光不談,食物的照片,需要特別控制明暗;因為,光線影響** 視覺、視覺影響食慾、食慾影響買氣;好不好吃是另外一回事,起碼得好看。

### A> 啟動色階

- 1. 開啟範例 Pic003.JPG
- 2. 開啟「調整」面板
- 3. 單響「色階」按鈕
- 4. 顯示色階調整內容
- 5. 新增色階調整圖層

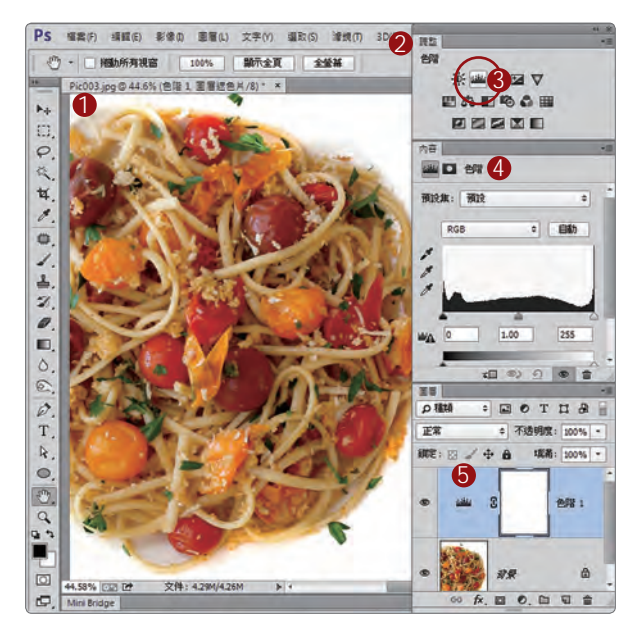

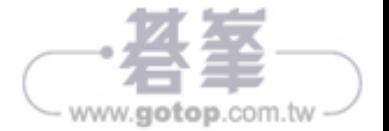

看起來就很難吃,對吧!黑黑的!一點都不 輕透;沒關係,拉個色階就能搞定。

## B> 增加中間調

- 1. 向左拖曳中間調 數值約為「1.64」
- 2. 麵條看起來清透多了 可是顏色還不夠飽和

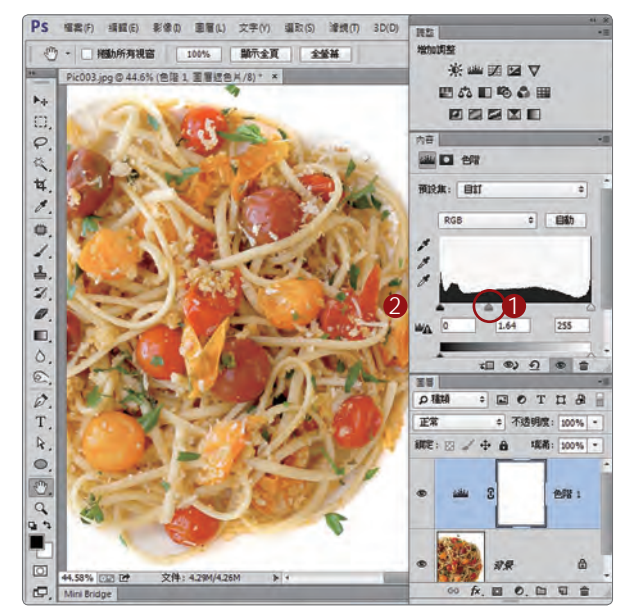

中間調向左拖曳,擴大了與亮調(右側第一 個按鈕)之間的距離,等同於增加影像內亮 部的畫素,也相當於降低陰暗的程度。

## $C$ >增加對比

- 1. 向右拖曳「暗調」滑桿 數值約為「11」
- 2. 增加影像色彩對比度

不動色階圖最右側的亮調按鈕,等於保護了 照片中最亮的區域;向左拖曳「中間調」增 加照片中亮部畫素,相對地減少了影像中的 陰影;向右拖曳「暗調」能增加暗部畫素, 強化影像色彩,展現出比較強烈的對比。

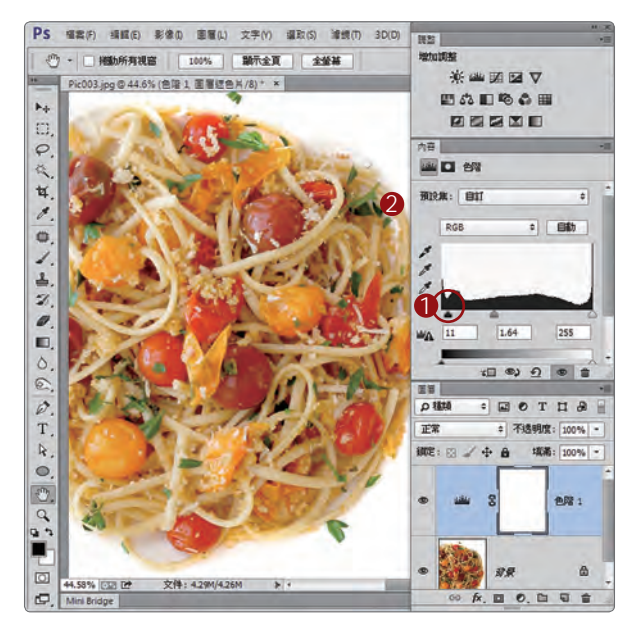

Chapter 5 商業影像編輯 美化篇 | 221

www.gotop.com.tw

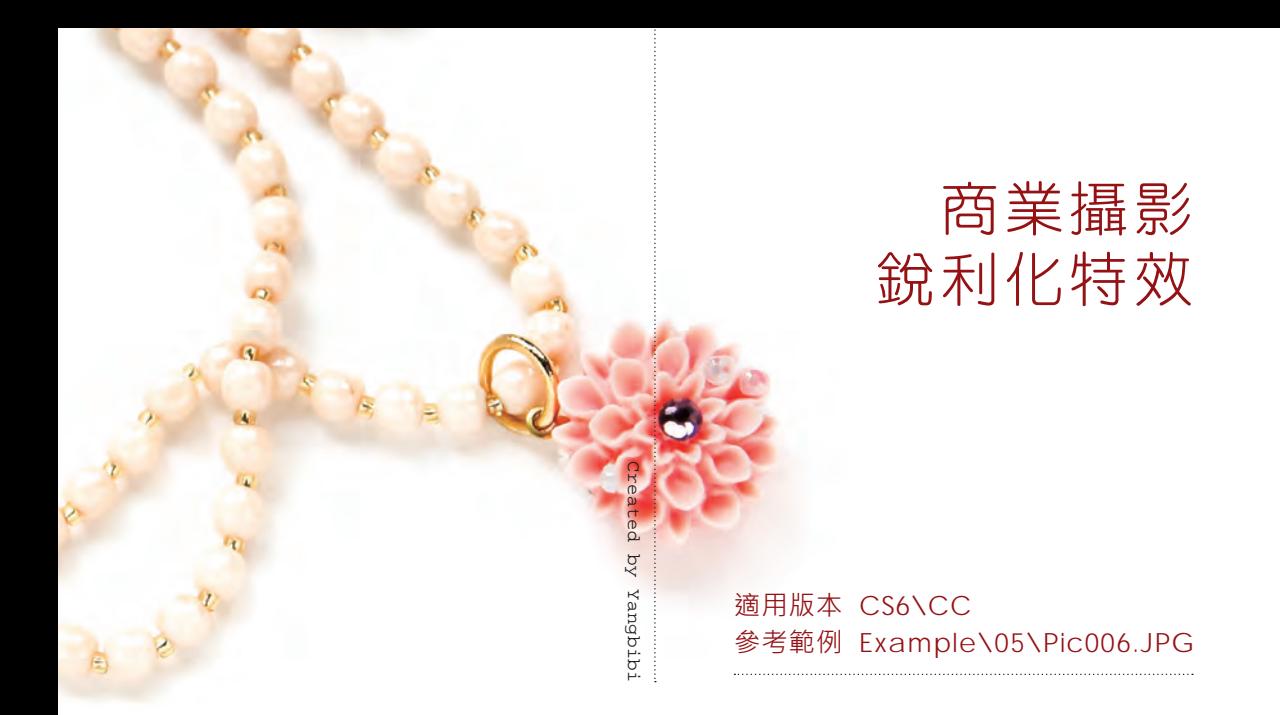

萬萬不要高估了 Photoshop 的能力,銳利化濾鏡可以讓略微模糊、稍稍晃動的 影像恢復部分的清晰,但那種眼睛鼻子都分不出來的失焦照片,是不能處理的!

### A> 老招式

- 1. 開啟範例 Pic006.JPG
- 2. 背景圖層名稱上單響右鍵
- 3. 執行〈轉換為智慧型物件〉

4. 轉換完成

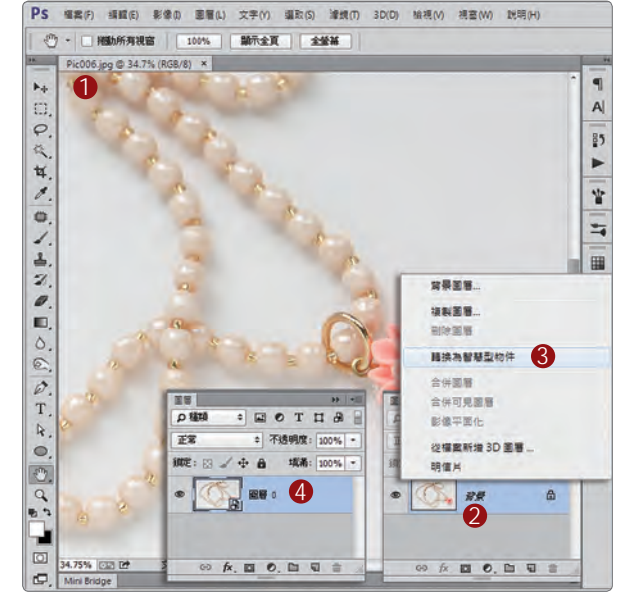

同樣的功能連續重複三次,同學想忘都忘不 掉,這就是楊比比恐怖的地方,超級嘮叨!

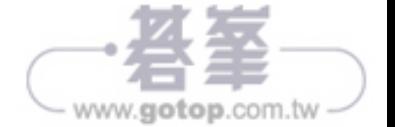